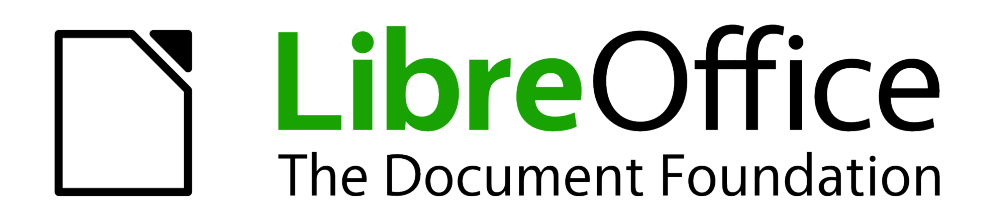

Erste Schritte

# *Kapitel 3 Einführung in Formate und Vorlagen*

*Gestalten Sie Ihre Dokumente effizient*

*Dokumentationen zu LibreOffice unter [de.libreoffice.org](http://de.libreoffice.org/)*

# **Copyright**

Dieses Dokument unterliegt dem Copyright © 2011. Die Beitragenden sind unten aufgeführt. Sie dürfen dieses Dokument unter den Bedingungen der GNU General Public License (*<http://www.gnu.org/licenses/gpl.html>*), Version 3 oder höher, oder der Creative Commons Attribution License (*<http://creativecommons.org/licenses/by/3.0/>*), Version 3.0 oder höher, verändern und/oder weitergeben.

Warennamen werden ohne Gewährleistung der freien Verwendbarkeit benutzt.

Fast alle Hardware- und Softwarebezeichnungen und weitere Stichworte und sonstige Angaben, die in diesem Buch verwendet werden, sind als eingetragene Marken geschützt.

Da es nicht möglich ist, in allen Fällen zeitnah zu ermitteln, ob ein Markenschutz besteht, wird das Symbol (R) in diesem Buch nicht verwendet.

# **Mitwirkende/Autoren**

Sigrid Carrera Andreas Gärtner Stefan Haas

Christian Kühl Nino Novak Florian Reisinger Jochen Schiffers Klaus-Jürgen Weghorn

# **Englisches Originaldokument**

Ron Faile

# **Rückmeldung (Feedback)**

Kommentare oder Vorschläge zu diesem Dokument senden Sie bitte per E-Mail an: *[discuss@de.libreoffice.org](mailto:discuss@de.libreoffice.org)*.

**Vorsicht** Alles, was an eine Mailingliste geschickt wird, inklusive der E-Mail-Adresse und anderer persönlicher Daten, die die E-Mail enthält, wird öffentlich archiviert und kann nicht gelöscht werden. Also, schreiben Sie mit Bedacht!

# **Danksagung**

Introducing LibreOffice basiert auf "Introducing OpenOffice.org". Autoren dieses Kapitels sind:

Jean Hollis Weber Michele Zarri Agnes Belzunce

Daniel Carrera Peter Hillier-Brook Peter Kupfer

Gary Schnabl Janet Swisher

# **Datum der Veröffentlichung und Softwareversion**

Veröffentlicht am 15.07.2011. Basierend auf der LibreOffice Version 3.3.

# <span id="page-2-0"></span>**Anmerkung für Macintosh Nutzer**

Einige Tastenbelegungen (Tastenkürzel) und Menüeinträge unterscheiden sich zwischen der Macintosh Version und denen für Windows- und Linux-Rechnern. Die unten stehende Tabelle gibt Ihnen einige grundlegende Hinweise dazu. Eine ausführlichere Aufstellung dazu finden Sie in der Hilfedatei des jeweiligen Moduls.

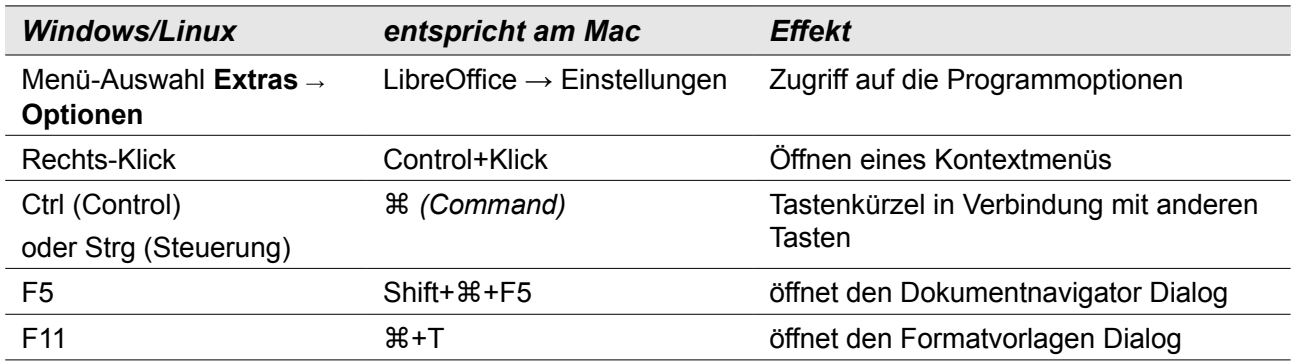

# **Inhalt**

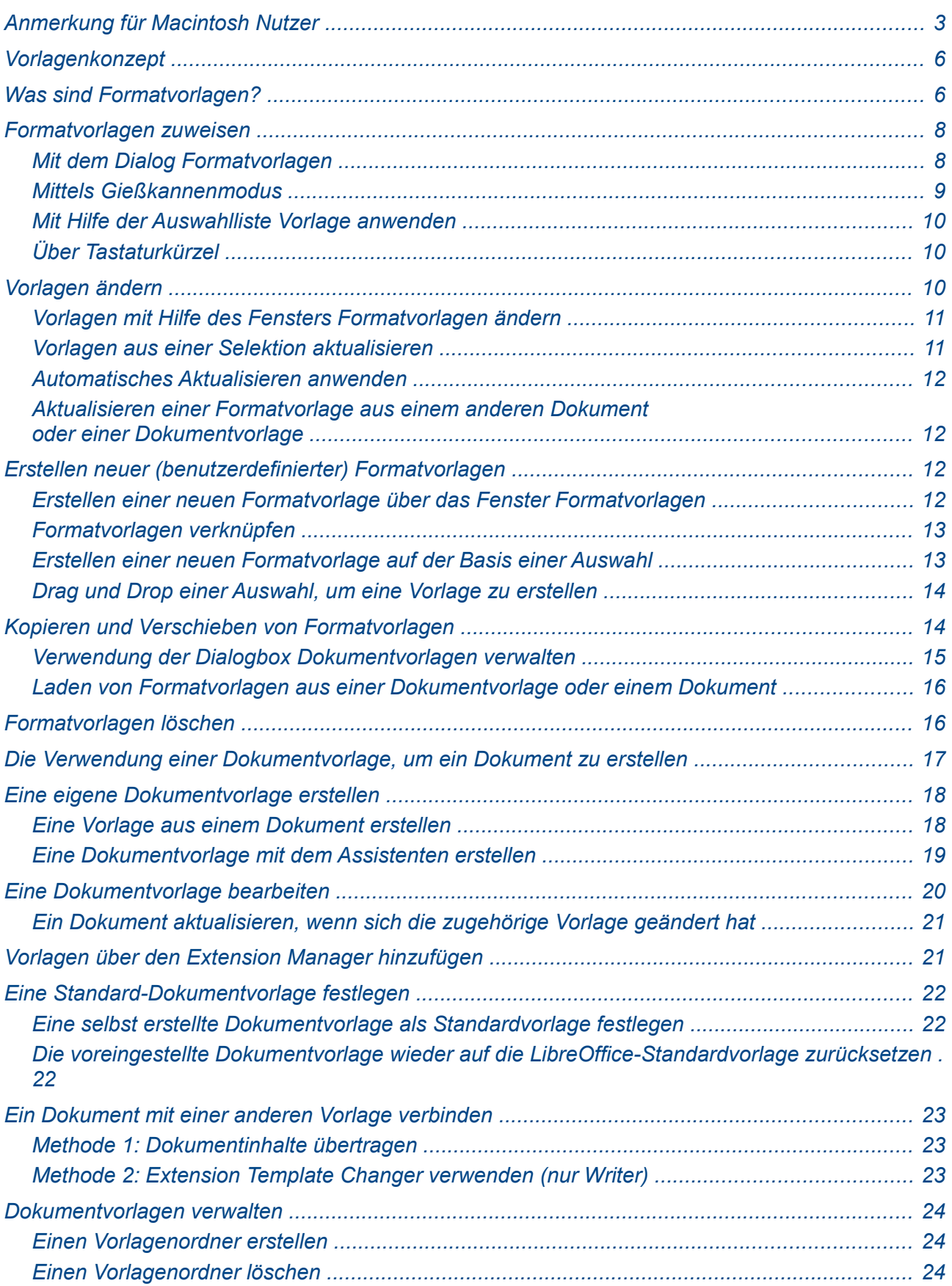

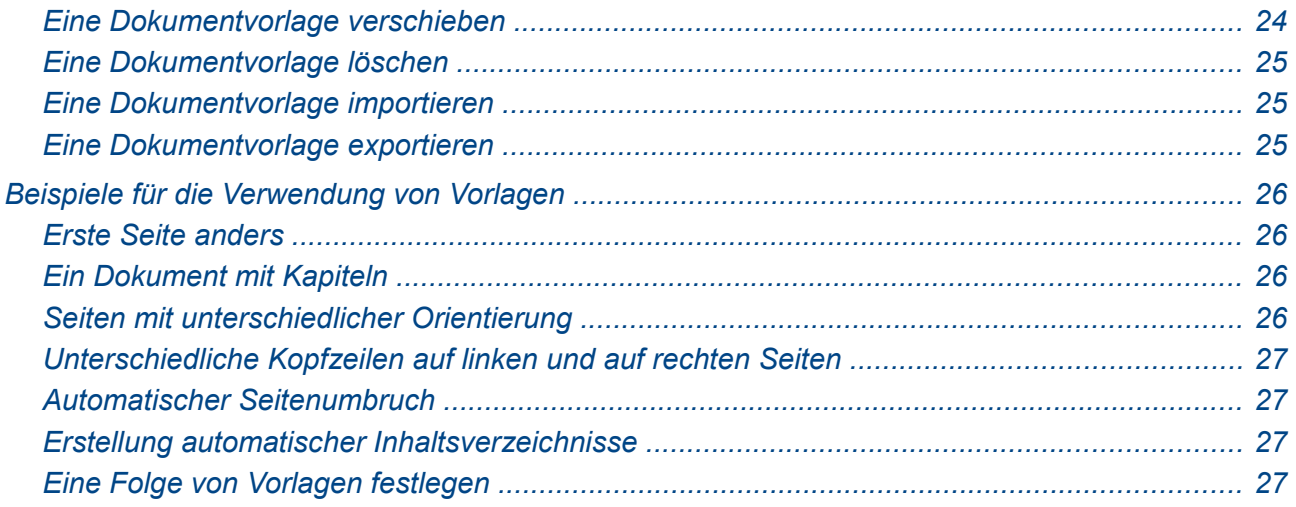

# <span id="page-5-1"></span>**Vorlagenkonzept**

Das Vorlagenkonzept von LibreOffice unterscheidet zwischen Dokumentvorlagen und Formatvorlagen. Diese Unterscheidung ist wichtig, da im Sprachgebrauch häufig nur das Wort "Vorlage" benutzt wird, es aber je nach Zusammenhang einmal um eine Dokumentvorlage geht, das andere Mal um eine Formatvorlage.

Zudem gibt es bei den Formatvorlagen auch noch unterschiedliche Vorlagentypen. Daher die folgenden ausführlichen Erläuterungen.

Was ist eine Dokumentvorlage?

Eine *Dokumentvorlage* ist eine Art Muster oder Modell, aus dem neue Dokumente erzeugt werden können, die dieser Vorlage entsprechen. Sie können zum Beispiel eine Dokumentvorlage für Geschäftsberichte anlegen, auf der das Logo Ihrer Firma auf der ersten Seite prangt. Wenn Sie aus dieser Vorlage neue Dokumente erzeugen, dann werden diese Dokumente entsprechend das Logo auf der ersten Seite haben.

Dokumentvorlagen können alle Arten von Objekten enthalten, die ein normales Dokument auch enthält, wie Texte, Grafiken, Formatvorlagen. Es können sogar spezifische Einstellungen in der Dokumentvorlage hinterlegt werden wie Maßeinheiten, Sprache, der bevorzugte Drucker, oder benutzerspezifische Werkzeugleisten oder Menüeinstellungen. Schließlich kann eine Dokumentvorlage auch selbst erstellte Feldbefehle oder Makros enthalten, die ebenfalls an das erzeugte Dokument weitergegeben werden.

Alle Dokumente in LibreOffice basieren auf Dokumentvorlagen. Dokumentvorlagen können für alle Dokumenttypen angelegt werden, also für Texte, Kalkulationstabellen, Zeichnungen oder Präsentationen. Wenn Sie ein neues Dokument erstellen, ohne bewusst eine bestimmte Vorlage zu verwenden, verwendet LibreOffice die voreingestellte Dokumentvorlage Standard (s. u.) für den jeweiligen Dokumenttyp. Falls Sie diese nicht selbst geändert haben, verwendet LibreOffice die vorinstallierte "leere" Dokumentvorlage. Näheres hierzu finden Sie im Abschnitt [Eine Standard-](#page-21-2)[Dokumentvorlage festlegen.](#page-21-2)

# <span id="page-5-0"></span>**Was sind Formatvorlagen?**

Eine *Formatvorlage* dagegen enthält eine Reihe von Formatierungsmerkmalen für bestimmte Objekte eines Dokuments wie Absätze, Zeichen, Rahmen, Seiten, Listen und weitere. Ändert man diese Merkmale in der Formatvorlage, ändern sich dadurch die Formatierungen aller Elemente, mit denen diese Formatvorlage verknüpft ist. Dadurch kann man sehr schnell etwa die Zeichengröße für alle Überschriften im gesamten Dokument ändern.

Um mit Formatvorlagen zu arbeiten, ist es wichtig, das Konzept wirklich zu verstehen.

Üblicherweise formatieren Anfänger einen Text, sagen wir, einen Brief, indem sie etwa fett darzustellende Worte markieren und mit dem Attribut *Fett* versehen. Dadurch wird das physische Formatierungsmerkmal *Fett* einem oder mehreren Elementen (hier etwa bestimmten Worten des Briefs) direkt zugewiesen. So können auch Schriftart, Zeichengröße und diverse andere Formatierungsmerkmale direkt zugewiesen werden.

Das ist sicher die schnellste Möglichkeit bei sehr kurzen Texten mit wenig Auszeichnungen und Formatierungen.

Sobald die Texte aber anspruchsvoller werden, über mehrere Seiten gehen oder viele unterschiedlich formatierte Elemente aufweisen – und vor allem, wenn der selbe Elementtyp mehrfach im Text auftaucht (etwa, wenn ein längerer Artikel 12 Überschriften und 35 Unterüberschriften enthält), sollten Sie auf das Formatvorlagen-Konzept zurückgreifen.

Warum? Es lohnt sich!

Formatvorlagen sind im Gegensatz zu direkten Formatierungen keine physischen Formatierungen, sondern logische. Was bedeutet das? Nun, im Gegensatz zu physischen Merkmalen (etwa "Times Roman, 14 Punkt, Fett") bekommt die Formatvorlage den Namen "Überschrift". Diese Formatvorlage kann nun allen Überschriften zugewiesen werden. Wenn Sie nun der Formatvorlage Überschrift die Merkmale "Times Roman, 14 Punkt, fett" zuweisen, dann erhalten alle Textelemente, die mit dieser Formatvorlage verbunden sind, diese Formatierung.

Formatvorlagen helfen so, Dokumente klarer und konsistenter zu formatieren, und Änderungen werden viel einfacher durchführbar. Denken Sie nur an die 47 Überschriften im obigen Beispiel – bei direkter Formatierung muss die Schriftgröße an 47 Stellen geändert werden, bei Nutzung zweier Formatvorlagen nur an zwei Stellen. Außerdem ist dadurch viel besser sichergestellt, dass die Formatierungsänderung überall erfolgt, und keine Stelle vergessen wird.

Es kommen noch ganz andere Vorteile hinzu: Bestimmte Funktionen bauen auf Formatvorlagen auf, auch wenn das nicht auf den ersten Blick erkennbar ist. Zum Beispiel kann Writer ein Inhaltsverzeichnis halbautomatisch erstellen – bei Verwendung von Formatvorlagen für die Überschriften geht das auf Knopfdruck. Weitere Anwendungsmöglichkeiten siehe Abschnitt [Beispiele für die Verwendung von Vorlagen](#page-25-3) auf Seite [26.](#page-25-3)

LibreOffice unterstützt folgende Typen von Formatvorlagen:

- **Seitenvorlagen:** Enthalten Seitenränder, Kopf- und Fußzeilen, Umrandungen und Hintergründe. In Calc wird auch die Druckreihenfolge für Tabellenblätter in der Seitenvorlage festgelegt.
- **Absatzvorlagen:** Für sämtliche Aspekte, die das Erscheinungsbild von Absätzen festlegen, wie Ausrichtung, Einrückung, Tabulatoren, Zeilenabstand, Ränder. Sie können auch Zeichenformatierungen enthalten.
- **Zeichenvorlagen:** Betreffen einzelne, ausgewählte Zeichen wie Schriftart und -größe, Schriftauszeichnungen wie fett oder kursiv. Und auch die Sprache ist ein zeichenbezogenes Merkmal! So können in einem Dokument mit Texten in unterschiedlichen Sprachen alle Worte (und eben auch Einzelbuchstaben) mit dem passenden Rechtschreibprogramm überprüft werden.
- **Rahmenvorlagen:** Werden zur Formatierung von Bild- und Textrahmen benutzt, einschließlich Umbruchverhalten, Umrandungen, Hintergründen und Spalten.
- **Nummerierungsvorlagen:** Enthalten u. a. die Merkmale Ausrichtung, Nummerierungsart, Bullet-Typ, Einzugstyp und Schriftart für nummerierte Listen oder Aufzählungen.
- **Calc-Zellvorlagen:** Enthalten Schriftart, Ausrichtung, Umrandung, Hintergrund, Zahlenformat (also etwa Währung, Datum, Exponentialdarstellung u. s. w.) sowie den Zellschutz.
- **Grafikobjektvorlagen:** In Zeichnungen und Präsentationen umfassen sie Formatierungsmerkmale von Linien, Flächen, Schattierungen, Transparenz, Zeichensatz, Verbindern, Dimensionierung und mehr.
- **Präsentationsvorlagen:** Umfassen Schriftart, Einrückungen, Abstände, Ausrichtung und Tabulatoren

Die unterschiedlichen Formatvorlagentypen sind je nach Programmkomponente verfügbar, siehe [Tabelle 1.](#page-7-2)

LibreOffice wird mit vielen voreingestellten Formatvorlagen ausgeliefert. Sie können diese so nutzen, wie sie sind oder sie verändern oder eigene Vorlagen erstellen, wie in diesem Kapitel beschrieben.

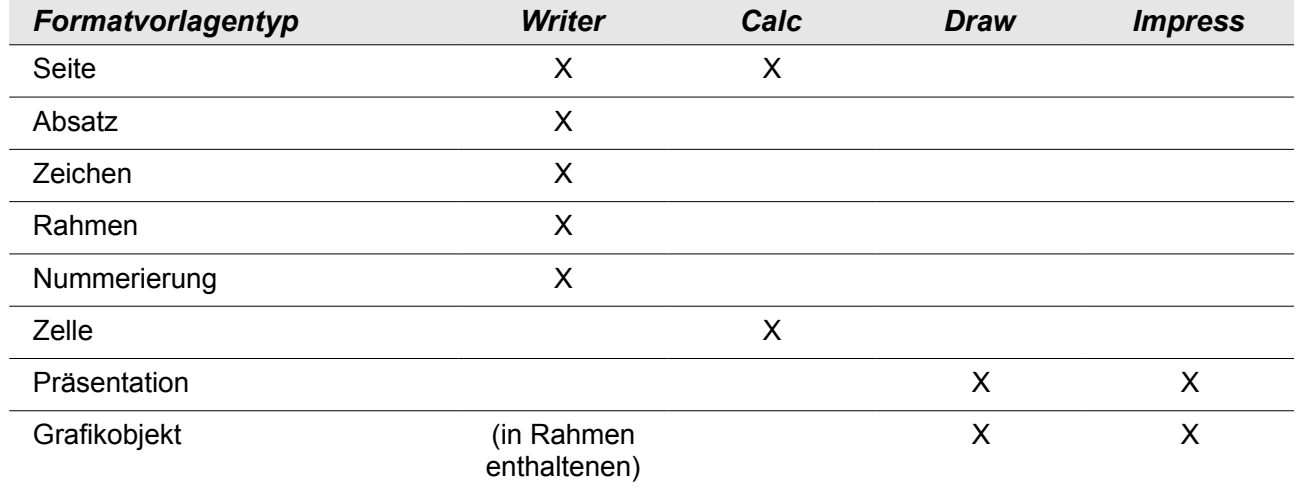

<span id="page-7-2"></span>*Tabelle 1: Verfügbarkeit von Formatvorlagen in unterschiedlichen LibreOffice-Komponenten*

# <span id="page-7-1"></span>**Formatvorlagen zuweisen**

Um ein Objekt (Zeichen, Wort, Absatz, Seite u. s. w.) über eine Formatvorlage zu formatieren, muss diesem Objekt die betreffende Formatvorlage zugewiesen werden. LibreOffice kennt dafür unterschiedliche Wege.

#### <span id="page-7-0"></span>**Mit dem Dialog Formatvorlagen**

1. Klicken Sie auf das Symbol *Formatvorlagen* (ICON) links in der Formatleiste, oder wählen Sie den Menübefehl **Format → Formatvorlagen**, oder drücken Sie die *F11*-Taste. Es öffnet sich das Fenster *Formatvorlagen* mit den Formatvorlagen, die in der von Ihnen genutzten LibreOffice-Komponente verfügbar sind. [Abbildung 1](#page-8-1) zeigt den Dialog Formatvorlagen für die Komponente Writer. Angezeigt werden darin die Absatzvorlagen.

Sie können das Fenster wie eine Werkzeugleiste nach Bedarf auf Ihrem Bildschirm positionieren oder es an einem Fensterrand andocken, indem Sie die *Strg*-Taste während des Verschiebens gedrückt halten.

- 2. Klicken Sie auf eines der Symbole oben links im Fenster Formatvorlagen, um eine Liste der Vorlagen einer bestimmte Kategorie zu erhalten.
- 3. Um einem Textabschnitt eine bestimmten Vorlage zuzuweisen, platzieren Sie den Cursor in diesem Textabschnitt oder markieren Sie den gewünschten Text. Doppelklicken Sie dann auf den Namen der gewünschten Vorlage. Dadurch wird die Vorlage dem unter dem Cursor befindlichen oder ausgewählten Element zugewiesen.

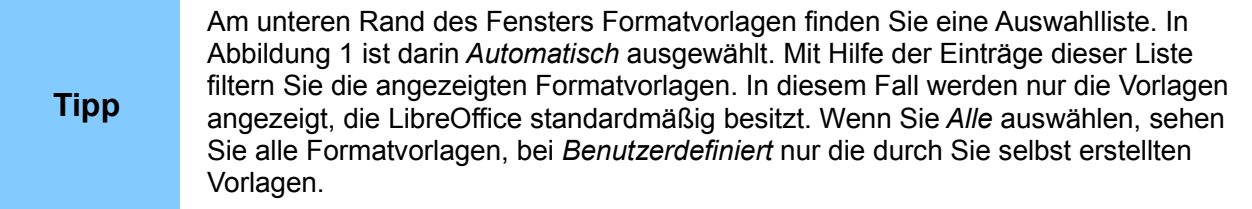

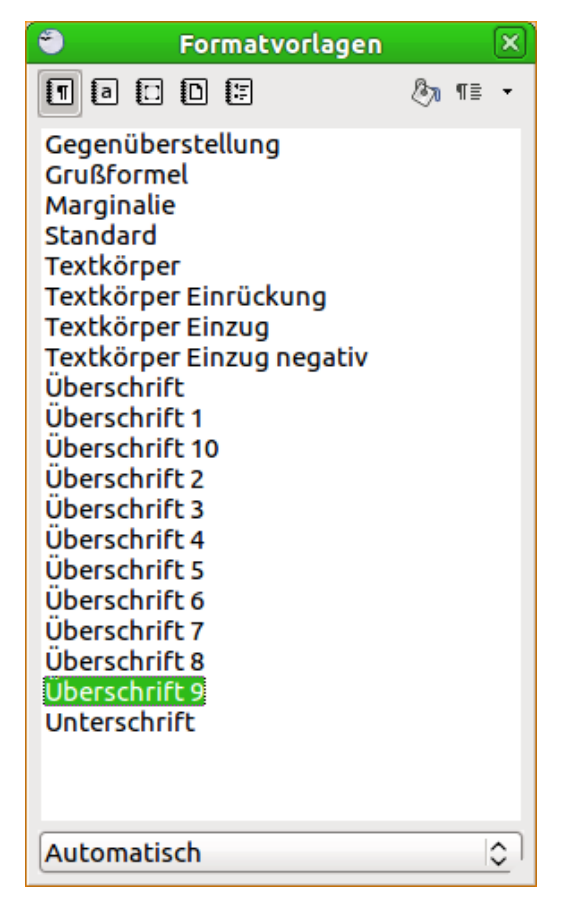

<span id="page-8-1"></span>*Abbildung 1: Der Dialog Formatvorlagen für Writer: Angezeigt werden die Absatzvorlagen*

# <span id="page-8-0"></span>**Mittels Gießkannenmodus**

Wenn Sie verschiedenen, nicht aufeinander folgenden Elementen die selbe Formatvorlage zuweisen möchten, dann können Sie, anstatt jedes Mal zum Fenster Formatvorlagen zu wechseln und das gewünschte Format zu doppelklicken, auch den *Gießkannenmodus* nutzen.

- 1. Öffnen Sie das Fenster Formatvorlagen (z. B. mit Taste *F11*, s. o.) und wählen Sie die gewünschte Vorlage durch einfachen Mausklick aus.
- 2. Klicken Sie auf die Schaltfläche für den Gießkannenmodus (ICON) rechts oben.
- 3. Um Absatz-, Zeichen- oder Seitenvorlagen zuzuweisen, bewegen Sie die Maus über das gewünschte Element und klicken es einmal mit der linken Maustaste an. Zeichenvorlagen können zugewiesen werden, indem Sie den Mausknopf gedrückt halten, während Sie die gewünschten Zeichen auswählen. Klicken Sie auf ein Wort, wird die Zeichenvorlage dem gesamten Wort zugewiesen. Wiederholen Sie diesen Schritt, bis Sie alle gewünschten Elemente mit der betreffenden Vorlage verbunden haben.
- 4. Um den Gießkannen-Modus zu verlassen, klicken Sie entweder nochmal auf die Schaltfläche für den Gießkannen im Fenster Formatvorlagen oder drücken Sie die *Escape*-Taste (*ESC*).

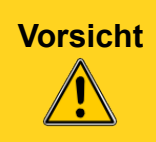

**Vorsicht** Wenn dieser Modus aktiv ist, hat der Klick mit der rechten Maustaste eine andere Bedeutung als gewohnt: Er macht die letzte Formatzuweisung rückgängig! Achten Sie also darauf, während des Zuweisens keinen versehentlichen Rechtsklick auszuführen.

# <span id="page-9-2"></span>**Mit Hilfe der Auswahlliste** *Vorlage anwenden*

Nach dem erstmaligen Zuweisen einer Absatzvorlage in einem Dokument erscheint diese im Auswahlfeld *Vorlage anwenden* am linken Ende der Symbolleiste Format, neben dem Symbol Formatvorlagen [\(Abbildung 2\)](#page-9-3).

Sie können diese Liste aufklappen und durch einen einfachen Klick auf eine der angezeigten Formatvorlagen diese dem Fokus besitzenden Absatz zuweisen. Alternativ können Sie auch mit den Tasten *Auf* und *Ab* eine Vorlage auswählen und diese mithilfe der Eingabetaste zuweisen.

**Tipp** Wenn Sie auf den Listeneintrag Weitere... am Ende der Auswahlliste anklicken, gelangen Sie zum Fenster Formatvorlagen.

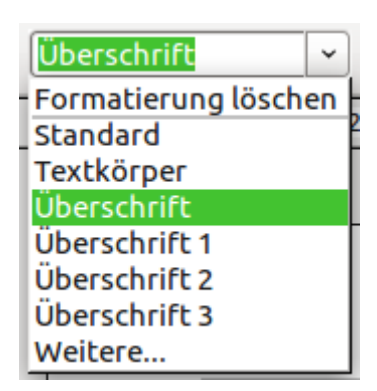

<span id="page-9-3"></span>*Abbildung 2: Die Auswahlliste Vorlage anwenden auf der Formatleiste*

# <span id="page-9-1"></span>**Über Tastaturkürzel**

Einige Tastaturkürzel sind für die Zuweisung von Formatvorlagen vordefiniert. Zum Beispiel weist die Tastenkombination *Strg*+*0* in Writer die Vorlage "Textkörper" zu, *Strg*+*1* die Vorlage "Überschrift 1" und *Strg*+2 die Vorlage "Überschrift 2". Sie können diese Kombinationen ändern und auch Ihre eigenen Kombinationen festlegen. Dies ist in Kapitel 14 "LibreOffice anpassen" ausführlich beschrieben.

# <span id="page-9-0"></span>**Vorlagen ändern**

In LibreOffice können Sie sowohl die vordefinierten als auch Ihre eigenen Formatvorlagen auf mehrere Arten verändern:

- mit Hilfe des Fensters Formatvorlagen
- durch Aktualisieren aus einer Selektion
- durch automatisches Aktualisieren (nur für Absatz- und Rahmenvorlagen)
- durch Importieren von Vorlagen aus anderen Dokumenten

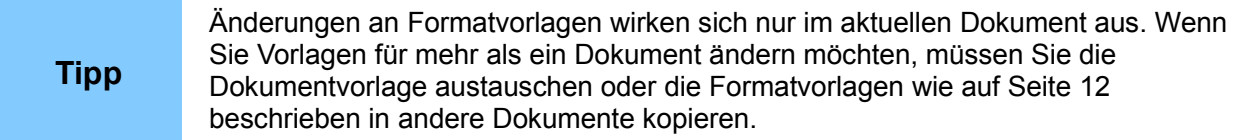

# <span id="page-10-1"></span>**Vorlagen mit Hilfe des Fensters Formatvorlagen ändern**

Um eine bestehende Vorlage über das Fenster Formatvorlagen zu ändern, klicken Sie mit der rechten Maustaste auf den betreffenden Vorlagennamen und wählen im Kontextmenü **Ändern...** aus.

Im sich darauf öffnenden Dialog Formatvorlagen sind die veränderbaren Eigenschaften der Vorlage in Registern gruppiert. Lesen Sie die Details zu den einzelnen Optionen in den betreffenden Benutzerhandbüchern oder der LibreOffice-Hilfe nach.

#### <span id="page-10-0"></span>**Vorlagen aus einer Selektion aktualisieren**

Um eine Vorlage aus einer Selektion zu aktualisieren, gehen Sie wie folgt vor:

- 1. Öffnen Sie das Fenster Formatvorlagen (z. B. mit der *F11*-Taste).
- 2. Wählen Sie in Ihrem Dokument ein Element aus, das die gewünschte Eigenschaft besitzt, die Sie für die Vorlage verwenden möchten.
- 3. Wählen Sie im Fenster Formatvorlagen die zu ändernde Vorlage durch einfachen Klick aus. Klicken Sie dann auf das kleine Dreieck neben dem Symbol **Neue Vorlage aus Selektion** oben rechts im Fenster Formatvorlagen. Wählen Sie im Kontextmenü **Vorlage aktualisieren** [\(Abbildung 3\)](#page-10-2).

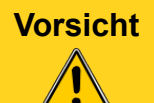

**Vorsicht** Stellen Sie sicher, dass im ausgewählten Bereich (etwa einem Absatz) alle Eigenschaften nur einmal vorkommen. Wenn etwa im selben Absatz zwei unterschiedliche Schriftgrößen vorkommen, dann weiß LibreOffice nicht, welche Schriftgröße zugewiesen werden soll und führt keine Zuweisung aus.

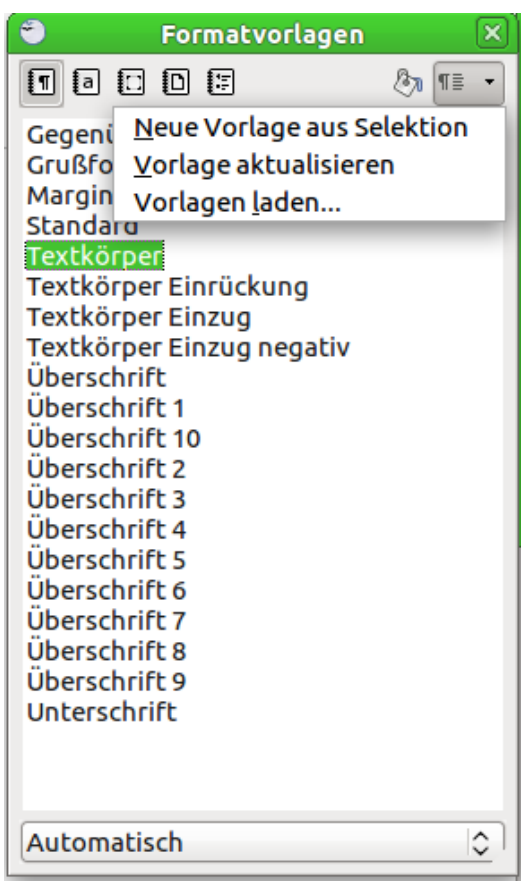

<span id="page-10-2"></span>*Abbildung 3: Eine Vorlage aus einer Selektion aktualisieren*

# <span id="page-11-3"></span>**Automatisches Aktualisieren anwenden**

Dieser Aktualisierungsweg ist nur bei Absatz- und Rahmenvorlagen möglich. Aktivieren Sie dazu das Häkchen **Autom. aktualisieren** im Dialog der entsprechenden Vorlage. Jetzt wird durch direktes Formatieren des Absatzes oder des Rahmens die zugehörige Formatvorlage gleich mit geändert.

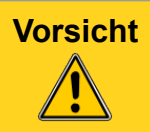

**Vorsicht** Wenn Sie gewöhnlich mit direkten Formatierungen arbeiten, sollten Sie diesen Weg nicht wählen, da die Gefahr besteht, sich die Formate im gesamten Dokument zu zerschießen.

# <span id="page-11-2"></span>**Aktualisieren einer Formatvorlage aus einem anderen Dokument oder einer Dokumentvorlage**

Sie können Vorlagen auch ändern, indem Sie diese aus einer Dokumentvorlage oder einem anderen Dokument laden oder kopieren. Siehe hierzu Abschnitt ["Kopieren und Verschieben von](#page-13-0) [Formatvorlagen"](#page-13-0) auf Seite [14.](#page-13-0)

# <span id="page-11-1"></span>**Erstellen neuer (benutzerdefinierter) Formatvorlagen**

Zusätzlich zur Verwendung vordefinierter Formatvorlagen können Sie natürlich auch selbst neue (benutzerdefinierte) Formatvorlagen hinzufügen. LibreOffice bietet Ihnen dazu drei Möglichkeiten:

- Erstellen einer neuen Formatvorlage über die Formatvorlagen-Dialogbox.
- Erstellen einer neuen Formatvorlage aus einer Auswahl.
- Ziehen und Fallenlassen einer Auswahl, um eine neue Formatvorlage zu erstellen.

#### <span id="page-11-0"></span>**Erstellen einer neuen Formatvorlage über das Fenster Formatvorlagen**

Öffnen Sie das Fenster Formatvorlagen z. B. mit der Taste *F11* [\(Abbildung 1\)](#page-8-1). Klicken Sie mit der rechten Maustaste auf eine Formatvorlage und wählen Sie im Kontextmenü **Neu...**.

Die Formatvorlage, die Sie gewählt haben, wird Grundlage Ihrer neuen Vorlage. Wenn Sie möchten, dass in der Vorlage nicht bereits zu viele Vorgaben enthalten sind, nehmen Sie die Vorlage Standard als Grundlage.

Welche Optionen die angezeigte Dialogbox hat, hängt von der Art der markierten Vorlage ab. [Abbildung 4](#page-12-2) zeigt ein Beispiel einer Dialogbox für ein neues Absatzformat. Die Dialogboxen für neue Formatvorlagen und diejenigen zum Ändern sind identisch.

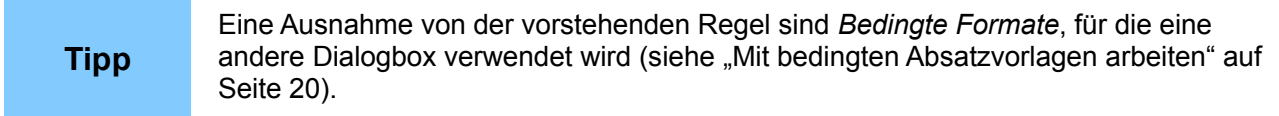

# <span id="page-12-1"></span>**Formatvorlagen verknüpfen**

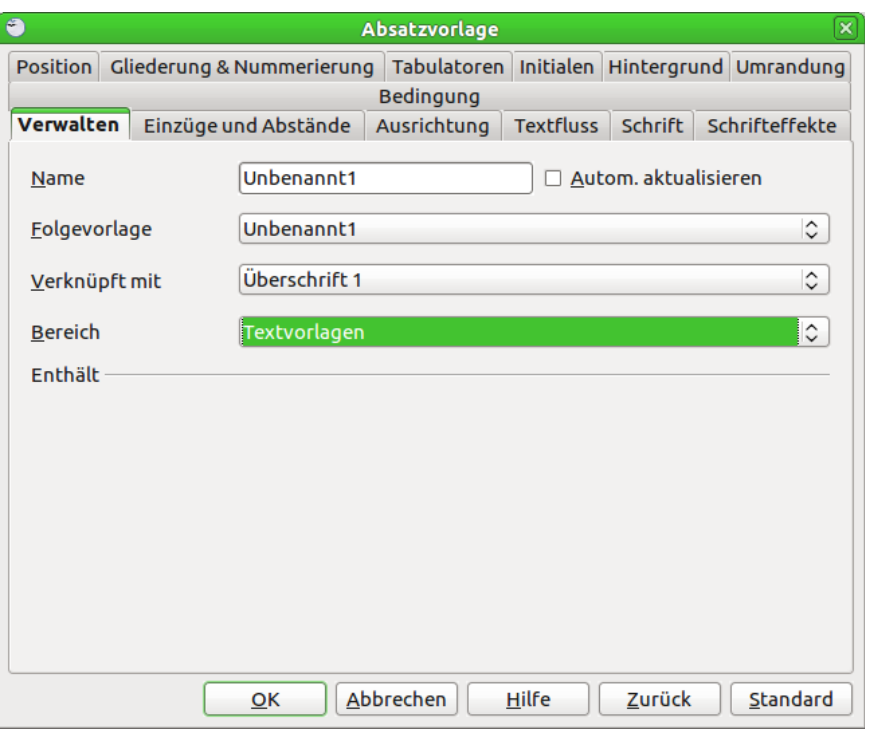

<span id="page-12-2"></span>*Abbildung 4: Verknüpfen eines neuen Absatzformats mit einer bestehenden Vorlage*

Sie können eine neue Formatvorlage mit einer existierenden Vorlage verknüpfen. Verwendet z. B. die Vorlage *Aufzählung 1* eine Schriftgröße von 12pt. Nun erstellen Sie eine Vorlage *MeineAufzählung*, die Sie mit *Aufzählung 1* verknüpfen. *MeineAufzählung* erbt dadurch alle Eigenschaften von *Aufzählung 1*. Nun können Sie dem Text zusätzlich die Eigenschaft *Unterstrichen* zuweisen. Wenn Sie nun in Ihrer Vorlage *Aufzählung 1* die Schriftgröße in 20pt ändern, erhält Ihre Vorlage *MeineAufzählung* ebenfalls die neue Schriftgröße, behält aber die Unterstreichung bei.

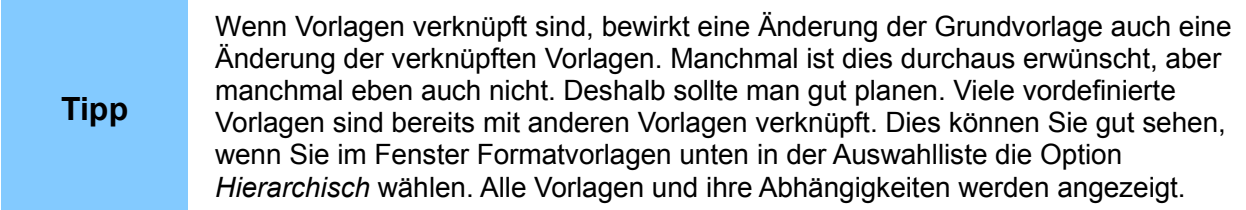

# <span id="page-12-0"></span>**Erstellen einer neuen Formatvorlage auf der Basis einer Auswahl**

Sie können eine neue Formatvorlage aus der Formatierung eines Objekts (Rahmen, Grafiken) oder eines Textteils (Absatz) im aktuellen Dokument erstellen. Verändern Sie z. B. die Formatierung eines Absatzes, bis er Ihren Wünschen entspricht, und erstellen Sie daraus dann eine neue Vorlage. Das geht schnell, denn Sie brauchen in der neuen Vorlage nicht alle Formatierungseinstellungen von Hand einzugeben.

- 1. Ändern Sie die Formatierungen des Objekts (Absatz, Rahmen u. s. w.).
- 2. Wählen Sie im Fenster Formatvorlagen bei den Symbolen im oberen Teil die Vorlagenart aus, die Sie erstellen wollen (Absatz, Zeichen u. s. w.).
- 3. Markieren Sie im Dokument das formatierte Objekt.
- 4. Klicken Sie im Fenster Formatvorlagen auf das Symbol **Neue Vorlage aus Selektion** ICON [[Image:]].
- 5. Im Dialog *Vorlage erzeugen* geben Sie einen Namen für die Vorlage ein. Die Liste zeigt Ihnen die Namen der schon vorhandenen Benutzervorlagen des gewählten Typs an. Klicken Sie auf **OK**, um die neue Vorlage zu speichern.

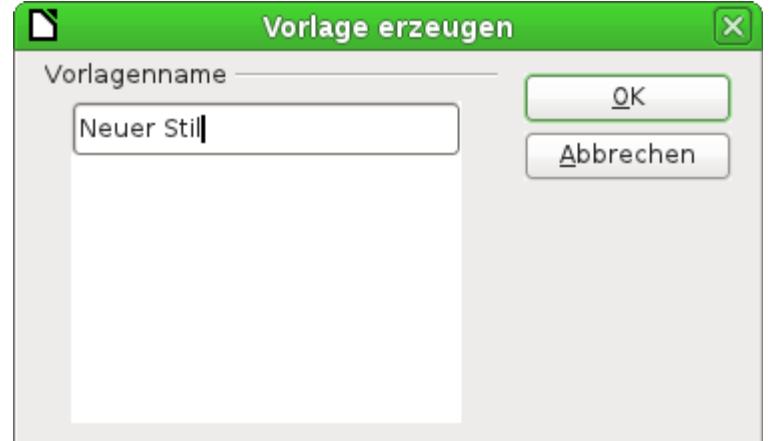

*Abbildung 5: Speichern einer Vorlage, die aus einer Selektion erstellt wurde*

# <span id="page-13-1"></span>**Ziehen und Ablegen einer Auswahl, um eine Vorlage zu erstellen**

In LibreOffice ist es möglich, eine neue Vorlage durch Ziehen und Ablegen einer Textauswahl im Fenster Formatvorlagen zu erstellen.

Das Prinzip ist das gleiche wie oben beschrieben:

- 1. Formatieren Sie einen Text nach Ihren Wünschen und markieren Sie ihn.
- 2. Ziehen Sie ihn nun mit der Maus ins Fenster Formatvorlagen.
- 3. Im Dialog *Vorlagen erzeugen* geben Sie einen Namen für die neue Vorlage ein. Klicken Sie auf **OK**, um die neue Vorlage zu speichern.
- 4. Wenn im Fenster Formatvorlagen die Absatzvorlagen-Liste angezeigt wird, wird eine neue Absatzvorlage hinzugefügt. Wenn Zeichenvorlagen aktiv sind, wird dementsprechend eine neue Zeichenvorlage eingefügt.

Mit Hilfe dieser Vorgehensweise können Sie in Calc neue Zellvorlagen und in Draw/Impress neue Grafikobjekte erstellen.

# <span id="page-13-0"></span>**Kopieren und Verschieben von Formatvorlagen**

Wenn Sie eine Formatvorlage in einem Dokument erstellt haben, ist diese nur zusammen mit dem Dokument verfügbar. Formatvorlagen bleiben immer beim Dokument. Wenn Sie also z. B. ein Dokument per E-Mail an eine andere Person weitergeben, wird die Formatvorlage mit weitergegeben.

Möglicherweise möchten Sie ab und zu eine Formatvorlage auch auf ein anderes Dokument übertragen. Dazu haben Sie zwei Möglichkeiten:

- Sie benutzen die Dialogbox *Dokumentvorlagen verwalten*.
- Sie laden die Formatvorlagen aus einer Dokumentvorlage oder einem Dokument.

# <span id="page-14-0"></span>**Verwendung der Dialogbox** *Dokumentvorlagen verwalten*

Um Formatvorlagen zu kopieren oder zu verschieben, verwenden Sie die Dialogbox *Dokumentvorlagen verwalten*:

- 1. Klicken Sie auf **Datei → Dokumentvorlagen → Verwalten**.
- 2. Unten in der Dialogbox *Dokumentvorlagen verwalten* [\(Abbildung 6\)](#page-14-2) wählen Sie entweder **Dokumentvorlagen** oder **Dokumente**. Wenn Sie z. B. Formatvorlagen zwischen zwei Dokumenten hin und her kopieren möchten, sollten beide Einträge auf Dokumente gestellt werden.

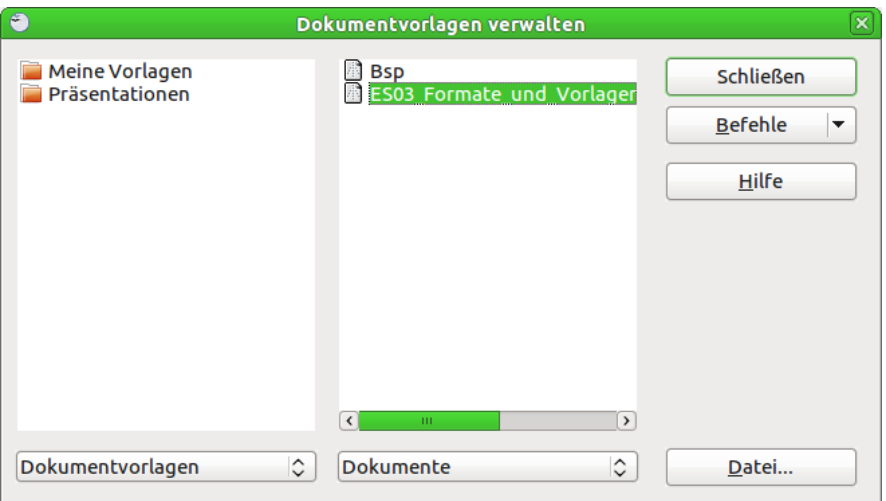

*Abbildung 6: Sie sollten die Formatvorlage nicht aus einer Dokumentvorlage kopieren, sondern aus einem Dokument*

<span id="page-14-2"></span>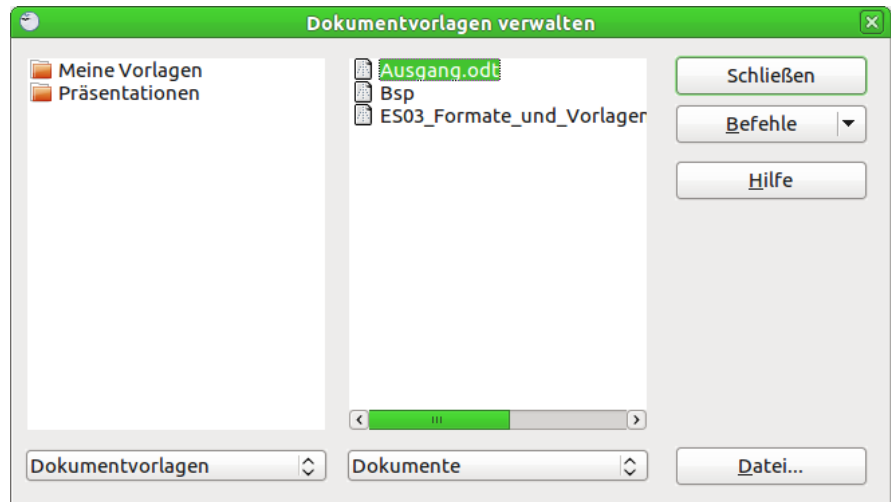

<span id="page-14-1"></span>*Abbildung 7: Kopieren einer Formatvorlage von einem Dokument zum anderen*

- 3. Um Formatvorlagen aus einer Datei zu laden, klicken Sie auf die Schaltfläche *Datei* und wählen im Dateiauswahldialog die gewünschte Datei aus. Danach zeigen beide Listen die markierte Datei an, ebenso wie alle aktuell geöffneten Dokumente [\(Abbildung 7\)](#page-14-1).
- 4. Klicken Sie doppelt auf den Namen der Dokumentvorlage oder des Dokuments und klicken Sie dann nochmals doppelt auf das Formatvorlagen-Symbol (ICON), um eine Liste von individuellen Formatvorlagen anzuzeigen.
- 5. Um eine Formatvorlage zu kopieren, klicken Sie ihren Namen an, halten die *Strg*-Taste gedrückt und ziehen sie in die andere Liste in das entsprechende Dokument. Um eine

Vorlage zu verschieben, gehen Sie genauso vor, halten allerdings nicht die *Strg*-Taste gedrückt. Die Formatvorlage wird in der Liste gelöscht, aus der Sie diese gezogen haben.

**Hinweis** LibreOffice-Standardvorlagen werden beim Verschieben im Ursprungsdokument nicht gelöscht!

#### <span id="page-15-1"></span>**Laden von Formatvorlagen aus einer Dokumentvorlage oder einem Dokument**

Sie können Formatvorlagen auch kopieren, indem Sie diese aus einer Dokumentvorlage oder einem anderen Dokument laden. Diese Methode kopiert alle oder Gruppen von Formatvorlagen auf einmal.

- 1. Öffnen Sie das Dokument, in das die Vorlagen kopiert werden sollen.
- 2. Klicken Sie im Fenster Formatvorlagen auf das Symbol **Neue Vorlage aus Selektion** (ICON) und dann auf **Vorlagen laden** [\(Abbildung 3\)](#page-10-2).
- 3. Im Dialog **Vorlagen laden** [\(Abbildung 8\)](#page-15-2) suchen und markieren Sie die Dokumentvorlage, aus der kopiert werden soll, oder Sie klicken auf die Schaltfläche *Aus Datei* und wählen ein Dokument.
- 4. Aktivieren Sie die Optionsfelder für diejenigen Vorlagentypen, die kopiert werden sollen. Wenn Sie **Überschreiben** markieren, werden alle Vorlagen im Zieldokument, die denselben Namen haben wie die im Quelldokument, durch Letztere überschrieben.
- 5. Klicken Sie auf **OK**, um die Vorlagen zu kopieren. Sie sehen (leider) keine Veränderung am angezeigten Bildschirminhalt.

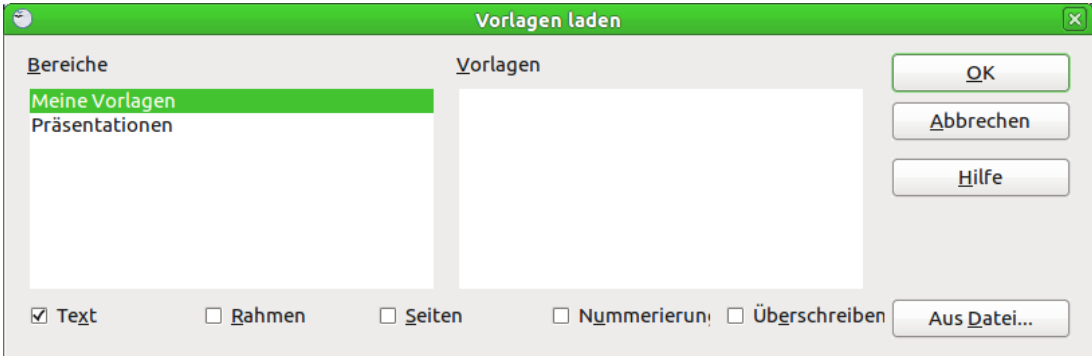

*Abbildung 8: Formatvorlagen aus einer Dokumentvorlage laden*

# **Vorsicht**

<span id="page-15-2"></span>Falls Ihr Dokument ein Inhaltsverzeichnis enthält und Sie benutzerdefinierte Vorlagen für Ihre Überschriften und diese mit einer Kapitelnummerierung (über **Extras → Kapitelnummerierung**) versehen haben, so werden diese Einstellungen auf die Standard-Überschriften wie Überschrift 1,Überschrift 2 zurückgesetzt, wenn Sie die Vorlagen auf diesem Weg importieren. Sie müssen daher den Überschriften Ihre eigene Vorlage erneut zuweisen.

# <span id="page-15-0"></span>**Formatvorlagen löschen**

Es ist nicht möglich, LibreOffice-Standard-Formatvorlagen aus einem Dokument oder einer Dokumentvorlage zu löschen, selbst wenn diese nicht verwendet werden. Benutzervorlagen können Sie jedoch immer löschen.

Um eine unerwünschte Formatvorlage zu löschen, klicken Sie im Fenster Formatvorlagen mit der rechten Maustaste auf diese Vorlage und wählen im Kontextmenü **Löschen**. Wenn die Vorlage verwendet wird, erhalten Sie die Meldung in [Abbildung 9.](#page-16-2)

<span id="page-16-2"></span>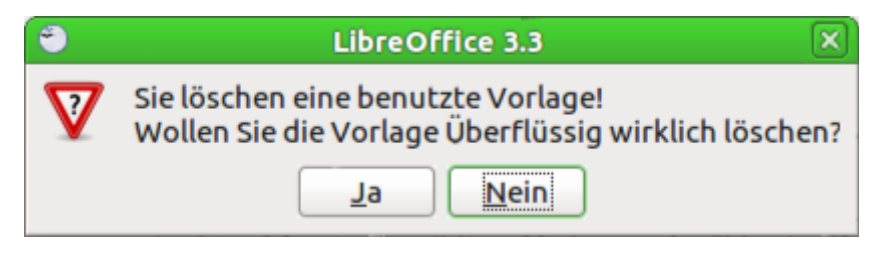

*Abbildung 9: Löschen einer zugewiesenen Formatvorlage*

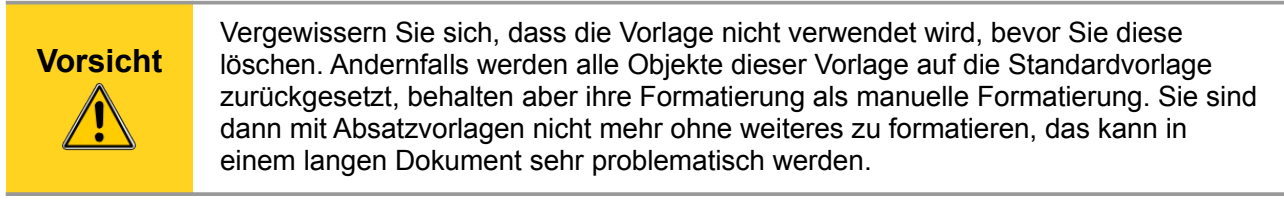

#### **Tipp** Wenn Sie eine unerwünschte Vorlage verwenden, benutzen Sie die *Suchen & Ersetzen-Funktion* um sie vor dem Löschen durch eine andere/ähnliche Vorlage zu ersetzen.

<span id="page-16-1"></span>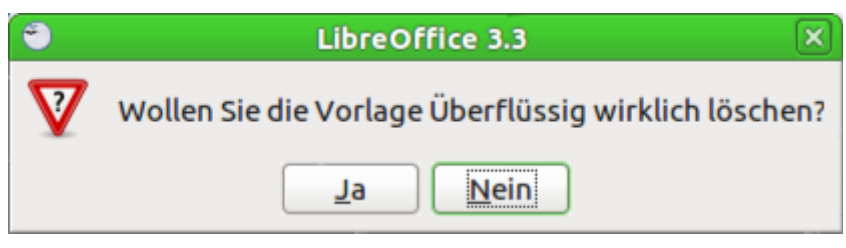

*Abbildung 10: Löschen einer nicht verwendeten Formatvorlage*

Wenn die Vorlage nicht verwendet wird, erhalten Sie die Meldung aus [Abbildung 10.](#page-16-1)

# <span id="page-16-0"></span>**Die Verwendung einer Dokumentvorlage, um ein Dokument zu erstellen**

Um eine Dokumentvorlage für die Erstellung eines Dokuments zu verwenden:

1. Wählen Sie aus dem Hauptmenü **Datei → Neu → Vorlagen und Dokumente**. Der Dialog *Vorlagen und Dokumente* wird aufgerufen [\(Abbildung 11\)](#page-17-2).

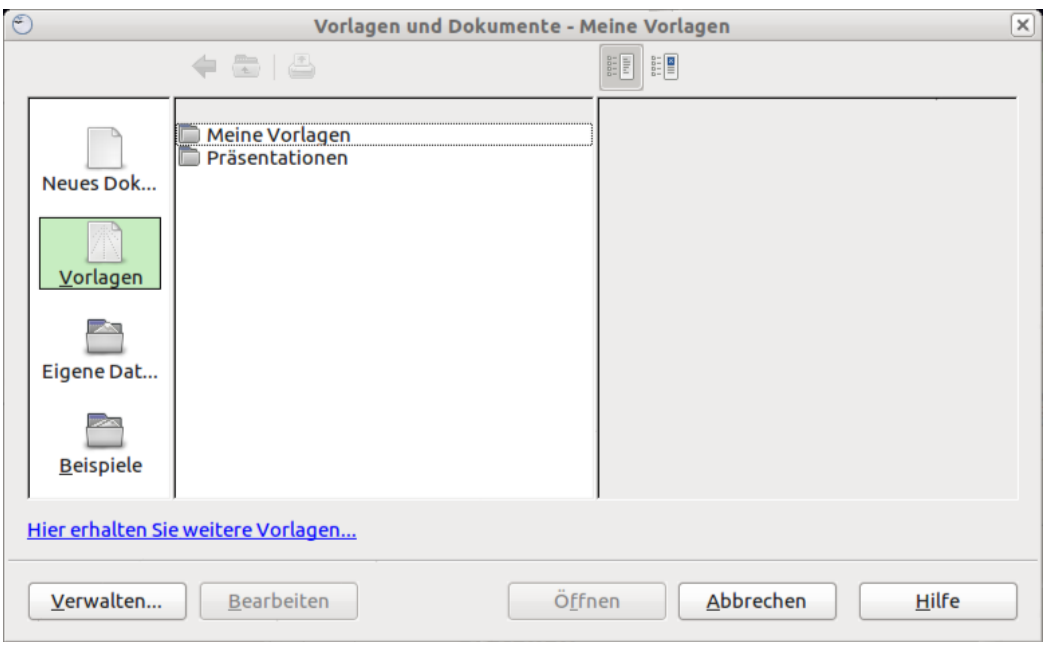

<span id="page-17-2"></span>*Abbildung 11: Das Fenster Vorlagen- und Dokumente*

- 2. In der linken Spalte klicken Sie auf Vorlagen, wenn es noch nicht markiert sein sollte. In der mittleren Spalte wird daraufhin eine Liste mit Vorlagenordnern angezeigt.
- 3. Klicken Sie doppelt auf den Ordner, der die Dokumentvorlage enthält, welche Sie verwenden möchten. Eine Liste aller in diesem Ordner enthaltenen Dateien wird in der mittleren Spalte angezeigt.
- 4. Klicken Sie auf die Dokumentvorlage, die Sie verwenden möchten. Sie können sich die Vorlage in einer Vorschau anzeigen lassen oder sich die Vorlageneigenschaften ansehen.
	- Um eine Vorschau der Dokumentvorlage zu sehen, klicken Sie auf das Symbol Vorschau (ICON). Eine Vorschau der Vorlage wird in der rechten Spalte dargestellt.
	- Um die Eigenschaften der Vorlage zu sehen, klicken Sie auf das Symbol Dokumenteigenschaften (ICON). Die entsprechenden Informationen werden in der rechten Spalte angezeigt.
- 5. Klicken Sie auf **Öffnen***.* Die Dialogbox *Vorlagen und Dokumente* wird geschlossen und ein neues auf der gewählten Dokumentvorlage basierendes Dokument wird geöffnet. Sie können das neue Dokument nun bearbeiten und speichern, genauso wie Sie es mit jedem anderen Dokument tun würden.

# <span id="page-17-1"></span>**Eine eigene Dokumentvorlage erstellen**

Sie können Ihre eigenen Vorlagen auf zwei Arten erstellen:

- [Eine Vorlage aus einem Dokument erstellen.](#page-17-0)
- [Eine Dokumentvorlage mit dem Assistenten erstellen.](#page-18-0)

#### <span id="page-17-0"></span>**Eine Vorlage aus einem Dokument erstellen**

Um eine Vorlage von einem Dokument zu erstellen, führen Sie folgende Schritte aus:

1. Öffnen Sie ein neues oder bereits existierendes Dokument, das Sie für die Dokumentvorlage verwenden möchten.

- 2. Fügen Sie Inhalt und Formatierungen hinzu, ganz wie Sie möchten.
- 3. Wählen Sie aus dem Hauptmenü **Datei → Dokumentvorlage → Speichern**. Das Dialogfenster Dokumentvorlagen wird geöffnet [\(Abbildung 12\)](#page-18-1).

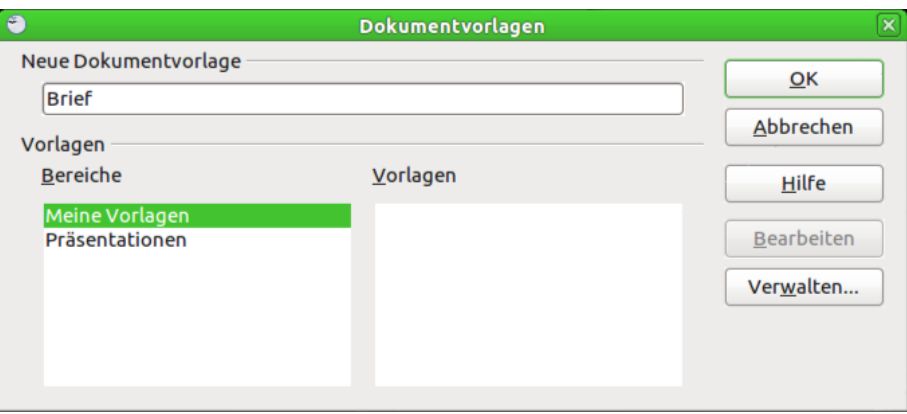

<span id="page-18-1"></span>*Abbildung 12: Eine neue Dokumentvorlage speichern*

- 4. Im Feld **Neue Dokumentvorlage** geben Sie einen Namen für die neue Vorlage ein.
- 5. In der Liste *Bereiche* klicken Sie auf die Kategorie, der Sie die Vorlage zuordnen möchten (die Kategorie ist einfach der Vorlagenordner, in dem Sie die Vorlage speichern möchten). Um z. B. die Vorlage im Ordner *Meine Vorlagen* zu speichern, markieren Sie einfach die Kategorie *Meine Vorlagen*. Um mehr über die Vorlagenordner zu erfahren, lesen Sie im Abschnitt [Dokumentvorlagen verwalten](#page-23-2) weiter.
- 6. Klicken Sie auf **OK**. Writer speichert die neue Dokumentvorlage und der Dialog Vorlagen wird geschlossen.

Jede Einstellung, die in einem Dokument vorgenommen oder geändert werden kann, kann auch in einer Dokumentvorlage gespeichert werden. Nachfolgend finden Sie einige Beispiele von Einstellungen, die Sie in einem Writer-Dokument vornehmen können und die dann zusammen mit der Vorlage zur späteren Verwendung gespeichert werden:

- Druckereinstellungen: welcher Drucker, einfach- oder doppelseitig, Papiergröße, u. s. w.
- Verwendete Formatierungen einschließlich Absatz-, Zeichen-, Rahmen-, Seiten- und Listenformaten.
- Format und Einstellungen von Rahmen, Tabellen, Stichwort-, Literatur- oder Inhaltsverzeichnissen.

# <span id="page-18-0"></span>**Eine Dokumentvorlage mit dem Assistenten erstellen**

Sie können den Assistenten verwenden, um folgende Arten von Writer-Dokumentvorlagen zu erstellen:

- Brief
- Fax
- Agenda

Der Fax-Assistent führt Sie durch folgende Schritte:

- Festlegen des Faxtyps (geschäftliches oder privates Fax).
- Eintragen der Dokumentbestandteile wie Datum, Betreffzeile (Geschäftsfax), Anrede und Grußformel, einschließlich der Möglichkeiten für Sender- und Empfängerinformationen (Geschäftsfax).

• Eingeben des Textes in Fußzeilen (Geschäftsfax).

Um eine Dokumentvorlage mit einem Assistenten zu erstellen:

- 1. Wählen Sie aus dem Hauptmenü **Datei → Assistenten** einen Dokumenttyp aus.
- 2. Befolgen Sie die Anweisungen des jeweiligen Assistenten. Dieser Prozess ist für jede Art Vorlage leicht unterschiedlich, aber im Prinzip für alle sehr ähnlich.
- 3. Im letzten Abschnitt des Assistenten können Sie den Namen und den Speicherort für die Dokumentvorlage festlegen. Standardmäßig wird die Vorlage in Ihrem Benutzervorlagenverzeichnis abgelegt, aber Sie können natürlich auch einen anderen Speicherort wählen.
- 4. Abschließend haben Sie die Möglichkeit, sofort ein neues, auf Ihrer Dokumentvorlage basierendes Dokument zu erstellen oder manuelle Änderungen an der Vorlage vorzunehmen. Für zukünftige Dokumente können Sie nun die mit dem Assistenten erstellte Vorlage verwenden.

# <span id="page-19-0"></span>**Eine Dokumentvorlage bearbeiten**

Sie können sowohl die Formatierung als auch den Inhalt einer Dokumentvorlage bearbeiten. Falls Sie es wünschen, können Sie die geänderte Formatierung auch wieder auf die mit dieser Vorlage erstellten Dokumente übertragen.

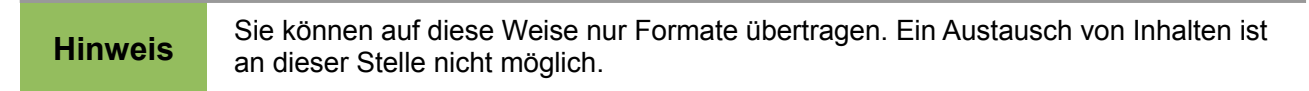

Um eine Dokumentvorlage zu bearbeiten:

1. Wählen Sie aus dem Hauptmenü **Datei → Dokumentvorlage → Verwalten**. Der Dialog *Dokumentvorlagen verwalten* wird angezeigt [\(Abbildung 13\)](#page-19-1).

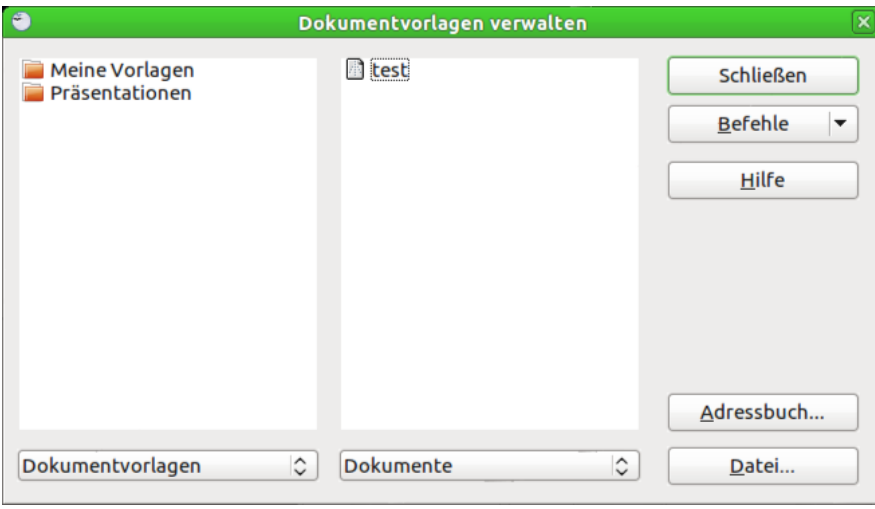

<span id="page-19-1"></span>*Abbildung 13: Der Dialog Dokumentvorlagen verwalten*

- 2. In der linken Spalte klicken Sie bitte doppelt auf den Ordner, der die Vorlage enthält, die Sie bearbeiten möchten. Eine Liste aller in diesem Ordner enthaltenen Vorlagen wird angezeigt.
- 3. Klicken Sie auf die Dokumentvorlage, die Sie bearbeiten möchten.
- 4. Klicken Sie auf die Schaltfläche **Befehle**.
- 5. Aus dem Kontextmenü wählen Sie **Bearbeiten**. Die ausgewählte Vorlage wird in Writer geöffnet.
- 6. Bearbeiten Sie die Vorlage genau so, wie Sie ein anderes Dokument bearbeiten würden. Um Ihre Änderungen zu speichern, wählen Sie **Datei → Speichern** im Hauptmenü.

#### <span id="page-20-1"></span>**Ein Dokument aktualisieren, wenn sich die zugehörige Vorlage geändert hat**

Das nächste Mal, wenn Sie ein Dokument öffnen, das vorher auf der Basis der (nunmehr geänderten) Dokumentvorlage erstellt wurde, wird eine entsprechende Meldung angezeigt.

Abbildung 4.: Warnmeldung bei geänderten Dokumentvorlagen.

Klicken Sie dort auf **Ja**, um die geänderten Formate der Vorlage dem Dokument zuzuweisen. Klicken Sie auf **Nein**, wenn Sie dies nicht möchten. Was immer Sie auch gewählt haben, das Meldungsfenster wird geschlossen und das Dokument wird in Writer geöffnet.

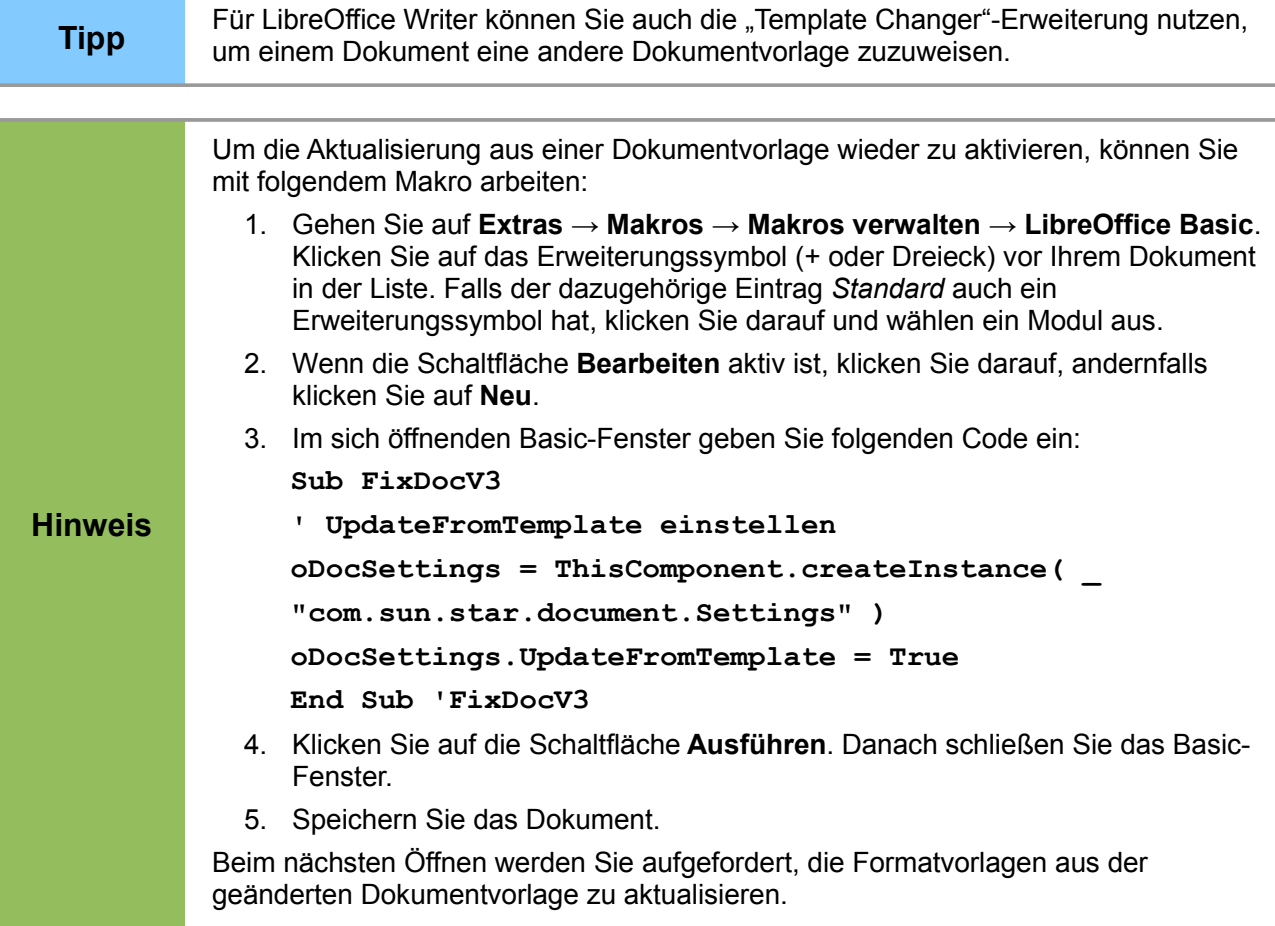

# <span id="page-20-0"></span>**Vorlagen über den Extension Manager hinzufügen**

Mit Hilfe des Extension Managers können Sie LibreOffice auf einfache Weise Vorlagen, Grafiken, Makros oder andere Verbesserungen hinzufügen, vorausgesetzt, diese sind als Erweiterung (\*.oxt) verfügbar. Für mehr Informationen zum Extension Manager lesen Sie Kapitel 14 *LibreOffice anpassen*.

Auf der Webseite *<http://extensions.libreoffice.org/>* finden Sie viele Erweiterungen aufgelistet.

Zum Installieren einer Erweiterung gehen Sie wie folgt vor:

- 1. Laden Sie diese als OXT-Paket herunter und speichern sie auf Ihrem Computer.
- 2. Wählen Sie in LibreOffice **Extras → Extension Manager** aus dem Hauptmenü.
- 3. Klicken Sie im Dialog *Extension Manager* auf **Hinzufügen**.
- 4. Öffnen Sie im folgenden Dialog *Extension hinzufügen* die in Schritt 1 gespeicherte Extension. Das startet die Installation. Ggf. werden Sie aufgefordert, spezielle Lizenzbedingungen zu akzeptieren.
- 5. Nach erfolgreicher Installation stehen Vorlagen (sofern vorhanden) unter **Datei → Neu → Vorlagen und Dokumente** zur Verfügung und die installierte Erweiterung wird im Extension Manager aufgeführt.

File:De-doc-gs303-12.png

Abbildung 12: Kürzlich hinzugefügtes Vorlagenpaket

# <span id="page-21-2"></span>**Eine Standard-Dokumentvorlage festlegen**

Wenn Sie mittels **Datei → Neu → Textdokument** (bzw. Tabellendokument, Präsentation oder Zeichnung) ein neues Dokument erstellen, erzeugt LibreOffice das Dokument aus einer Standard-Dokumentvorlage für diesen Dokumenttyp. Sie können auch festlegen, dass eine andere Dokumentvorlage, nämlich eine von Ihnen erstellte, als Standard-Vorlage genommen werden soll. Diese Festlegung kann jederzeit auch wieder rückgängig gemacht werden.

# <span id="page-21-1"></span>**Eine selbst erstellte Dokumentvorlage als Standardvorlage festlegen**

Sie können jede Dokumentvorlage als Standard festlegen, solange diese in einem Ordner im Fenster *Vorlagen verwalten* angezeigt wird.

Um eine Vorlage in einem dieser Ordner zu speichern, machen Sie bitte Folgendes:

- Erstellen und speichern Sie die Vorlage wie im Abschnitt [Eine eigene Dokumentvorlage](#page-17-1) [erstellen](#page-17-1) beschrieben, oder
- Importieren Sie eine Vorlage in den gewünschten Ordner, wie im Abschnitt [Eine](#page-24-1) [Dokumentvorlage importieren](#page-24-1) beschrieben.

Um eine Benutzervorlage als Standard festzulegen führen Sie folgende Schritte aus:

- 1. Wählen Sie im Hauptmenü **Datei → Dokumentvorlage → Verwalten**.
- 2. Klicken Sie in der linken Spalte auf den Ordner, der die Dokumentvorlage enthält, die Sie als Standardvorlage festlegen wollen.
- 3. Klicken Sie auf die Vorlage, die Sie als Standard festlegen möchten.
- 4. Klicken Sie auf die Schaltfläche **Befehle**.
- 5. Wählen Sie aus der Auswahlliste **Als Standardvorlage setzen**. Das nächste Mal, wenn Sie ein Dokument über das Hauptmenü erstellen, wird dieses auf der Basis dieser Vorlage erzeugt.

#### <span id="page-21-0"></span>**Die voreingestellte Dokumentvorlage wieder auf die LibreOffice-Standardvorlage zurücksetzen**

Um die ursprüngliche Standard-Dokumentvorlage wieder einzustellen folgen Sie folgenden Schritten:

- 1. Wählen Sie im Hauptmenü **Datei → Dokumentvorlage → Verwalten**.
- 2. Klicken Sie in der linken Spalte auf irgendeinen Ordner.
- 3. Klicken Sie auf die Schaltfläche **Befehle**.
- 4. Wählen Sie aus dem Kontextmenü **Standardvorlage zurücksetzen → Textdokument**.

# <span id="page-22-2"></span>**Ein Dokument mit einer anderen Vorlage verbinden**

Wenn Sie bei einem Dokument die Formatvorlagen aus einem anderen Dokument importieren oder kopieren, wie oben beschrieben, dann enthält Ihr Dokument einmalig diese neuen Formate. Bei der nächsten Änderung müssten Sie diese erneut kopieren.

Sinnvoller ist es, falls solche Änderungen öfter vorkommen, das Dokument mit einer Dokumentvorlage zu verbinden.

Dies geschieht dann automatisch, wenn Sie beim Erstellen des Dokuments eine der vorgegebenen Dokumentvorlagen verwenden, die über **Datei → Neu → Vorlagen und Dokumente** erreichbar sind. Auf diese Weise aus Vorlagen erstellte Dokumente bleiben mit ihrer Vorlage verbunden. Die benutzte Vorlage wird im Dialog *Dateieigenschaften* (unter **Datei → Eigenschaften**) im Register **Allgemein** ganz unten aufgeführt.

Um ein Dokument, das mit einer bestimmten Vorlage verbunden ist, mit einer anderen Vorlage zu verbinden, können Sie:

- den Inhalt des Dokuments komplett in ein aus dieser alternativen Vorlage neu erzeugtes Dokument einfügen oder
- die Extension *Template Changer* von *<http://extensions.libreoffice.org/>* verwenden.

#### <span id="page-22-1"></span>**Methode 1: Dokumentinhalte übertragen**

- 1. Erzeugen Sie über **Datei → Neu → Vorlagen und Dokumente** ein neues Dokument aus der gewünschten Vorlage. Wenn das Dokument unerwünschten Inhalt wie Text oder Grafiken enthält, löschen Sie diese.
- 2. Öffnen Sie das Dokument, dessen Vorlagenzuordnung Sie ändern möchten. Markieren Sie mit *Strg+A* den gesamten Dokumentinhalt, kopieren Sie ihn mittels *Strg+C* in die Zwischenablage und fügen Sie ihn mittels *Strg+V* in das leere oben erzeugte Dokument ein.
- 3. Aktualisieren Sie eventuell vorhandene Verzeichnisse.
- 4. Speichern Sie das Dokument.

#### <span id="page-22-0"></span>**Methode 2: Extension** *Template Changer* **verwenden (nur Writer)**

Diese Methode überträgt keine Texte oder Inhalte aus der neuen Vorlage in Ihr Dokument, sie verknüpft das Dokument lediglich mit der neuen Vorlage, was die Verwendung der dort definierten Formatvorlagen ermöglicht.

- 1. Laden Sie sich die Extension *Template Changer* von *<http://extensions.libreoffice.org/>* herunter und installieren Sie diese wie auf Seite [21](#page-20-0) beschrieben.
- 2. Beenden Sie LibreOffice und starten es neu. Jetzt sollten unter **Datei → Dokumentvorlage** zwei neue Menüeinträge auftauchen: **Vorlage verknüpfen (aktuelles Dokument)** und **Vorlage verknüpfen (Verzeichnis)**. In Calc, Impress und Draw ist nur der letztere verfügbar.
- 3. Öffnen Sie das Dokument, dessen Vorlage Sie austauschen möchten und wählen Sie **Datei → Vorlagen und Dokumente → Vorlage verknüpfen (aktuelles Dokument)**.
- 4. Suchen Sie im Dialog *Vorlage wählen* die gewünschte Vorlage und klicken Sie auf **Öffnen**.
- 5. Speichern Sie das Dokument.

Wenn Sie nun unter **Datei → Eigenschaften** im Register *Allgemein* nachsehen, finden Sie dort die neue Vorlage eingetragen.

# <span id="page-23-2"></span>**Dokumentvorlagen verwalten**

LibreOffice kann nur Vorlagen verwenden, die im LibreOffice-Vorlagenordner gespeichert sind. Sie können jedoch jederzeit einen neuen LibreOffice-Vorlagenordner erstellen und diesen dazu verwenden, Ihre Dokumentvorlagen zu verwalten. So könnten Sie z. B. einen Vorlagenordner für Berichtsvorlagen und einen anderen Ordner für Briefvorlagen haben. Sie können Vorlagen auch im- oder exportieren.

Wählen Sie dazu **Datei → Dokumentvorlage → Verwalten**.

#### <span id="page-23-1"></span>**Einen Vorlagenordner erstellen**

Um einen Vorlagenordner zu erstellen gehen Sie wie folgt vor:

- 1. Klicken Sie im Fenster *Dokumentvorlagen verwalten* auf irgendeinen Ordner.
- 2. Klicken Sie auf die Schaltfläche **Befehle**.
- 3. Im Auswahlmenü wählen Sie **Neu**. Ein neuer Ordner *Unbenannt* wird eingefügt.
- 4. Geben Sie einen Namen für den Ordner ein und drücken Sie die *Eingabetaste*. LibreOffice speichert den Ordner mit dem Namen, den Sie eingegeben haben.
- 5. Klicken Sie auf **Schließen**.

# <span id="page-23-0"></span>**Einen Vorlagenordner löschen**

Um einen Vorlagenordner zu löschen führen Sie folgende Schritte aus:

- 1. Klicken Sie im Fenster *Dokumentvorlagen verwalten* auf den Ordner, den Sie löschen möchten.
- 2. Klicken Sie auf die Schaltfläche **Befehle**.
- 3. Wählen Sie aus dem Auswahlmenü den Befehl **Löschen**. Eine Dialogbox wird angezeigt, in der Sie den Löschbefehl nochmals bestätigen müssen.
- 4. Klicken Sie auf **Ja**. Der markierte Ordner wird gelöscht.

# <span id="page-23-3"></span>**Eine Dokumentvorlage verschieben**

Um eine Vorlage aus einem Vorlagenordner in einen anderen Ordner zu verschieben:

- 1. Klicken Sie im Fenster *Dokumentvorlagen verwalten* doppelt auf den Ordner, der die Vorlage enthält, die Sie verschieben möchten. Eine Liste aller in diesem Ordner enthaltenen Vorlagen wird unter dem Ordnernamen angezeigt.
- 2. Markieren Sie die Vorlage, die Sie verschieben möchten und ziehen Sie diese mit gedrückter Maustaste auf den gewünschten Ordner.

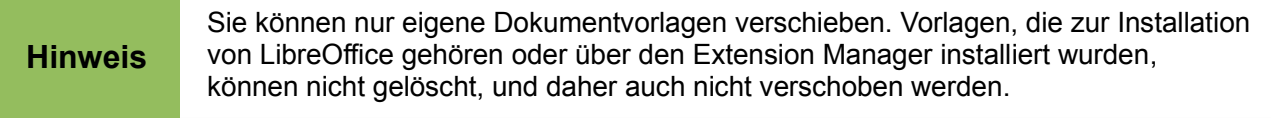

# <span id="page-24-2"></span>**Eine Dokumentvorlage löschen**

Um eine Vorlage zu löschen folgen Sie folgender Anweisung:

- 1. Klicken Sie im Fenster *Dokumentvorlagen verwalten* doppelt auf den Ordner, der die Vorlage enthält, die Sie löschen möchten. Eine Liste aller in diesem Ordner enthaltenen Vorlagen wird unter dem Ordnernamen angezeigt.
- 2. Markieren Sie die Dokumentvorlage, die Sie löschen möchten.
- 3. Klicken Sie auf die Schaltfläche **Befehle**.
- 4. Wählen Sie aus dem Auswahlmenü den Befehl **Löschen**. Eine Dialogbox wird angezeigt, dort müssen Sie den Löschbefehl nochmals bestätigen.
- 5. Klicken Sie auf **Ja**. Die Dokumentvorlage wird gelöscht.

# <span id="page-24-1"></span>**Eine Dokumentvorlage importieren**

Wenn sich die Vorlage, die Sie verwenden möchten, an einem anderen Ort befindet, müssen Sie diese in einen LibreOffice-Vorlagenordner importieren.

**Tipp** Wenn Sie eine Dokumentvorlage aus dem Internet oder von CD downloaden, können Sie diese irgendwo auf Ihrem Computer speichern und dann in LibreOffice importieren. Dieses Vorgehen wird hier beschrieben.

Um eine Vorlage in einen Vorlagenordner zu importieren, führen Sie folgende Schritte aus:

- 1. Klicken Sie im Fenster *Dokumentvorlagen verwalten* doppelt auf den Ordner in den Sie die Vorlage importieren möchten.
- 2. Klicken Sie auf die Schaltfläche **Befehle**.
- 3. Wählen Sie aus dem Auswahlmenü den Befehl **Vorlage importieren**.
- 4. Suchen Sie im **Öffnen**-Dialog die Dokumentvorlage, die Sie importieren möchten und klicken Sie dann auf **Öffnen**. Die Vorlage wird in den gewünschten Ordner eingefügt.
- 5. Wenn Sie es wünschen, können Sie der Vorlage einen neuen Namen geben und dies mit der Eingabetaste bestätigen.

#### <span id="page-24-0"></span>**Eine Dokumentvorlage exportieren**

Um eine Vorlage von einem Vorlagenordner an einen anderen Speicherort zu exportieren:

- 1. Klicken Sie im Fenster *Dokumentvorlagen verwalten* doppelt auf den Ordner, der die Vorlage enthält, die Sie exportieren möchten. Eine Liste aller in diesem Ordner enthaltenen Vorlagen wird unter dem Ordnernamen angezeigt.
- 2. Markieren Sie die Vorlage, die Sie exportieren möchten.
- 3. Klicken Sie auf die Schaltfläche **Befehle**.
- 4. Wählen Sie aus dem Auswahlmenü den Befehl **Vorlage exportieren**. Der Dialog **Speichern unter...** wird angezeigt.

5. Wechseln Sie in den Ordner, in den Sie die Vorlage exportieren möchten und klicken dann auf **Speichern.** LibreOffice exportiert die Dokumentvorlage in den gewählten Ordner.

**Tipp** Alle Aktionen, die Sie über die Schaltfläche **Befehle** des Fensters *Vorlagen verwalten* ausführen, können Sie genauso über einen Rechtsklick auf eine Vorlage oder auf einen Ordner in dem erscheinenden Kontextmenü ausführen.

# <span id="page-25-3"></span>**Beispiele für die Verwendung von Vorlagen**

Die folgenden Beispiele beziehen sich auf LibreOffice Writer. Ausführliche Anleitungen und weitere Beispiele finden Sie in den speziellen Handbüchern zu LibreOffice Calc, Impress und Draw.

#### <span id="page-25-2"></span>**Erste Seite anders**

Viele Dokumente, etwa Briefe oder Berichte, beginnen mit einer ersten Seite, deren Gestaltung von den übrigen Seiten des Dokuments abweicht. Ein Brief kann etwa einen Briefkopf auf der ersten Seite enthalten, während die Folgeseiten nur eine knappe Kopfzeile tragen. Oder ein Bericht, der auf jeder Folgeseite Kopf- und Fußzeilen hat, beginnt mit einem Deckblatt ohne diese Zeilen.

Solche Anforderungen werden in LibreOffice mit Hilfe von Seitenvorlagen festgelegt. Dabei muss das für die erste Seite festgelegte Seitenformat von dem der Folgeseiten abweichen. Die erste Seite muss also mit einer anderen Seitenformatvorlage verbunden werden als die Folgeseiten.

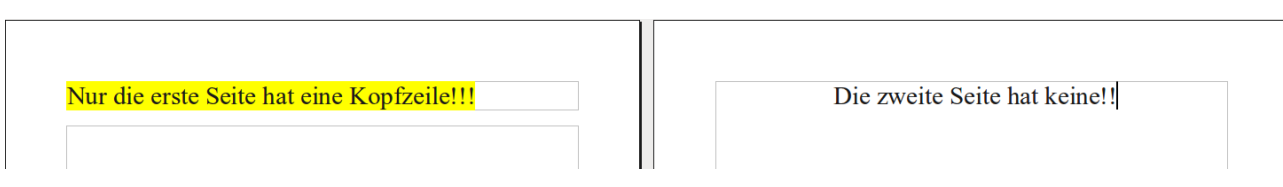

*Abbildung 14: Gewünschter Dokumentaufbau*

Eine Möglichkeit, dies umzusetzen, ist, die beiden bereits mitgelieferten Seitenvorlagen *Erste Seite* und *Standard* zu verwenden.

Wie das genau gemacht wird, entnehmen Sie bitte dem Kapitel 4 "Seiten formatieren" des Writer-*Handbuchs*.

# <span id="page-25-1"></span>**Ein Dokument mit Kapiteln**

Ähnlich wie im obigen Fall können Sie ein Dokument in einzelne Kapitel unterteilen, welche jeweils eine eigene Titelseite haben. Jedes Kapitel könnte mit einer Seitenvorlage *Erste Seite* beginnen, die Folgeseiten werden dagegen mit der Vorlage *Standard* verbunden, ähnlich wie im obigen Beispiel. Der Unterschied ist, dass am Ende jedes Kapitels ein Seitenumbruch manuell eingefügt werden muss (**Einfügen → Manueller Umbruch**), bei dem als Seitenvorlage für das nächste Kapitel dann wieder die Vorlage "Erste Seite" festgelegt wird.

# <span id="page-25-0"></span>**Seiten mit unterschiedlicher Orientierung**

Auch solche Fälle, bei denen etwa eine Querformat-Seite mitten in einem ansonsten hochformatigen Text benötigt wird, können über entsprechende Seitenvorlagen gestaltet werden.

# <span id="page-26-3"></span>**Unterschiedliche Kopfzeilen auf linken und auf rechten Seiten**

Seitenvorlagen können auch dazu benutzt werden, die Kopfzeilen, wie in manchen Büchern, unterschiedlich zu gestalten, je nachdem, ob es sich um eine Seite mit gerader oder ungerader Zahl, also eine linke oder rechte Seite handelt.

#### <span id="page-26-2"></span>**Automatischer Seitenumbruch**

Writer-Textdokumente enthalten sogenannten Fließtext. Das heißt, eine Seite wird von oben nach unten mit Text oder Bildern u. s. w. aufgefüllt, und wenn sie voll ist, wird der Rest des Textes auf eine neue Seite geschrieben. Nun kann es in bestimmten Fällen erforderlich sein, dass ein bestimmter Absatz immer auf einer rechten (also ungeraden) Seite erscheint, etwa wenn Sie in einem Buch jedes Kapitel auf einer neuen (rechten) Seite beginnen lassen möchten. In solchen Fällen können Sie jeweils beim ersten Absatz eines Kapitels die Festlegung treffen (**Format → Absatz**, Register *Textfluss*), dass vor diesem Absatz ein automatischer Seitenumbruch mit dem Seitenformat "Rechte Seite" zu erfolgen hat.

#### <span id="page-26-1"></span>**Erstellung automatischer Inhaltsverzeichnisse**

Nutzen Sie Ihre Textverarbeitung, um sich automatisiert ein Inhaltsverzeichnis Ihres Dokuments erstellen zu lassen. Verbinden Sie dazu erst die Überschriften, die ins Inhaltsverzeichnis aufgenommen werden sollen, mit Formatvorlagen und ordnen Sie dann unter **Extras → Kapitelnummerierung** die Vorlagen bestimmten Verzeichnisebenen zu. Näheres siehe Kapitel 4 "Seiten formatieren" des *Writer-Handbuchs*.

# <span id="page-26-0"></span>**Eine Folge von Vorlagen festlegen**

Sie können einem bestimmten Absatzformat ein Folgeformat zuordnen, indem Sie in der entsprechenden Formatvorlage die Folgevorlage festlegen. Etwa können Sie festlegen, dass nach einer *Überschrift 1* automatisch als Folgeformat *Textkörper* gewählt wird. Oder, etwas aufwändiger, dass der Vorlage *Titel* die Vorlage *Autor* folgen soll, dieser die Vorlage *Zusammenfassung* und schließlich die *Überschrift 1*. Wenn Sie diese Abfolge bereits in Ihren Vorlagen festlegen, können Sie beim Erstellen entsprechender Dokumente alles bequem hintereinander weg schreiben.